# **คู่มือการใช้งานระบบงบประมาณ การเงิน บัญชี และพัÿดุ**

จัดเตรียมโดย บริษัท เคอร์เนิล คอนซัลติ้ง จำกัด สำหรับ มหาวิทยาลัยธรรมศาสตร์

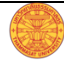

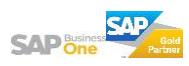

# สารบัญ

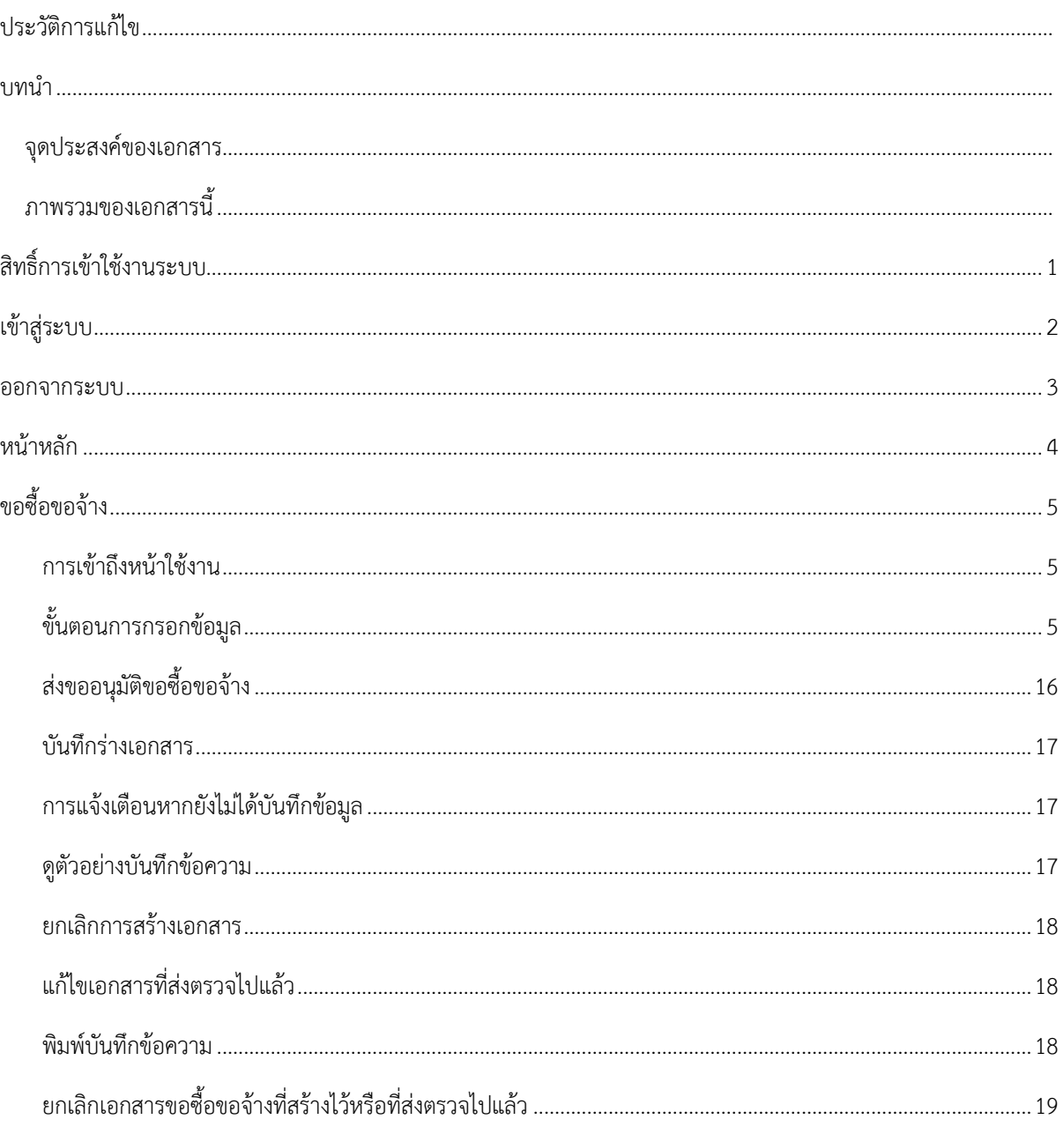

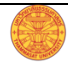

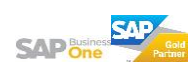

# ประวัติการแก้ไข

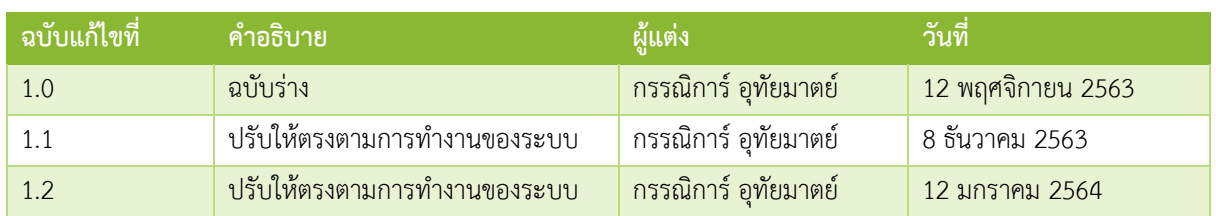

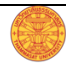

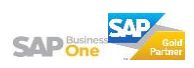

### **บทน า**

### **จุดประÿงค์ของเอกÿาร**

เพื่อใช้เป็นสื่อในการสร้างความเข้าใจที่ชัดเจนและใช้เป็นเอกสารอ้างอิงในการทำงานให้กับผู้ปฏิบัติงานได้ทราบถึง ขั้นตอนและวิธีการปฏิบัติงานผ่านระบบ และเพื่อให้การปฏิบัติงานเป็นมาตรฐานและไปในทิศทางเดียวกัน

# **ภาพรวมของเอกÿารนี้**

เอกสารนี้จะอธิบายถึงขั้นตอนและวิธีการปฏิบัติงานผ่านระบบไว้อย่างละเอียดเพื่อให้ผู้ปฏิบัติงานทราบและเข้าใจว่า ควรทำอะไรก่อน – หลัง และเพื่อให้ผู้ที่มีสิทธิ์เข้าใช้งานระบบสามารถทำงานได้อย่างถูกต้องและรวดเร็ว

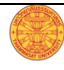

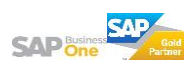

# **ÿิทธิ์การเข้าใช้งานระบบ**

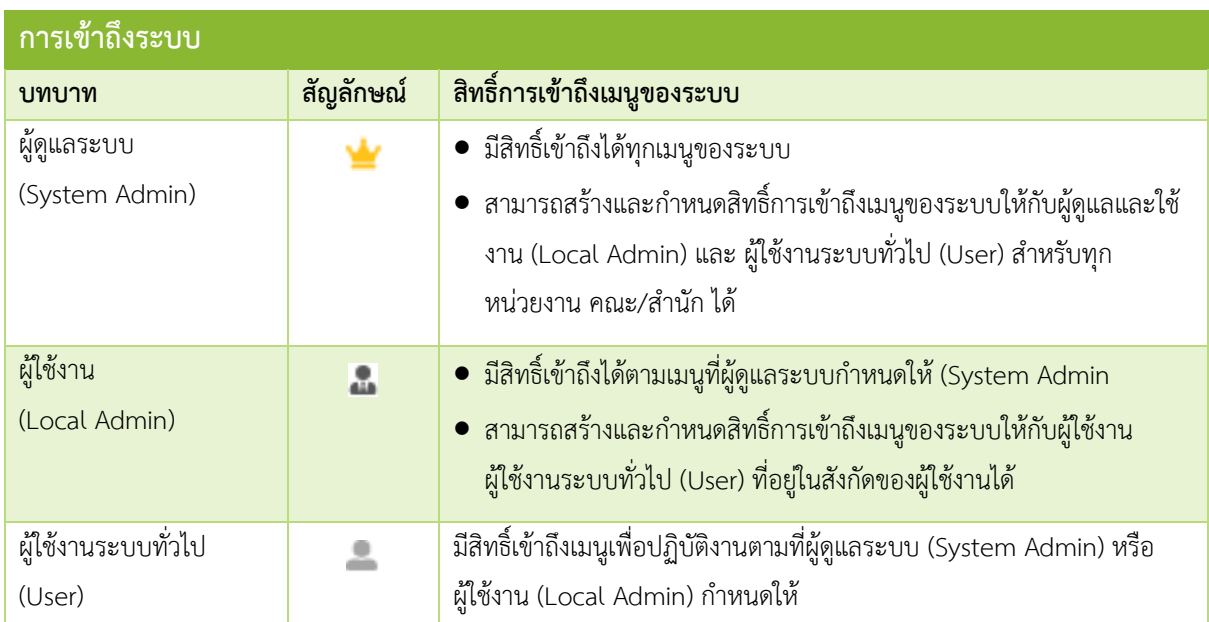

# **เข้าÿู่ระบบ**

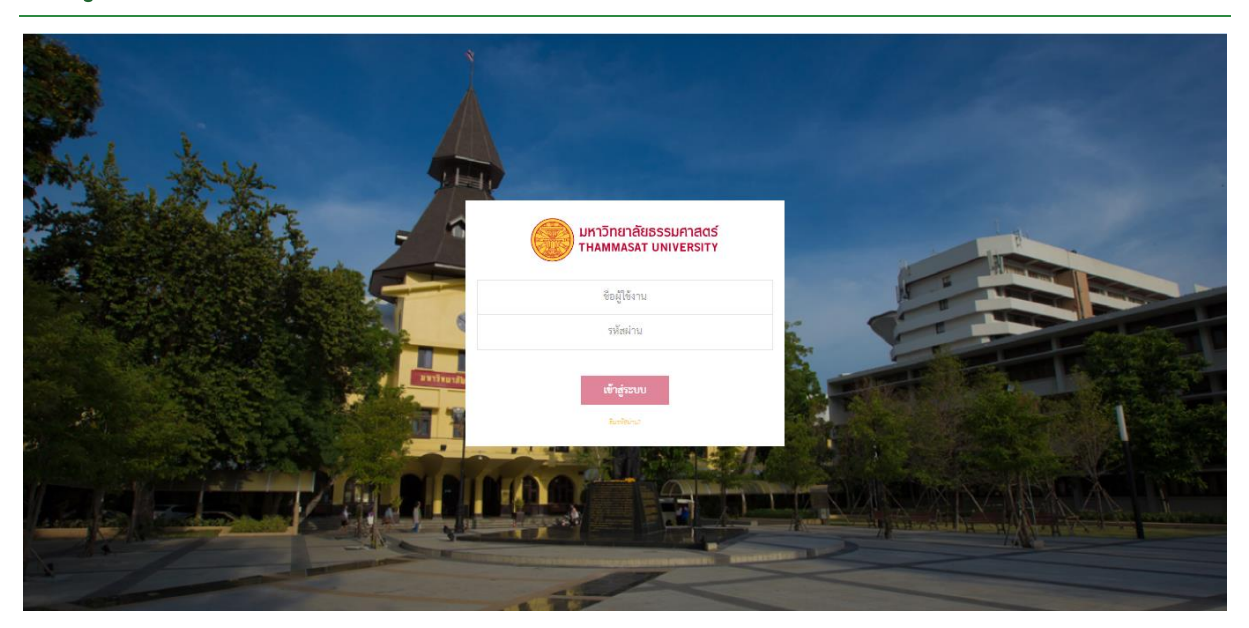

ผู้ใช้งานสามารถเข้าถึงหน้านี้ได้โดยการพิมพ์ชื่อเว็บไซต์ แล้วกดปุ่ม Enter ที่คีย์บอร์ด หน้านี้จะปรากฏหากผู้ใช้งาน พิมพ์ชื่อเü็บไซต์ถูกต้อง

# **ขั้นตอนการเข้าÿู่ระบบ**

- 1. กรอก "ชื่อผู้ใช้งาน" ในช่องแรก
- 2. กรอก "รหัสผ่าน" ในช่องที่สอง
- 3. กดปุ่ม "เข้าสู่ระบบ"

*หมายเหตุ : Āากท่านระบุ "ชื่อผู้ใช้งาน" และ "รĀัÿผ่าน" ถูกต้อง Āลังจากกดที่ปุ่ม "เข้าÿู่ระบบ" ท่านจะผ่านเข้า ไปÿู่Āน้าĀลักของระบบ (ค าอธิบายอยู่ในĀน้าถัดไป)*

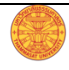

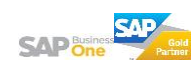

#### **ออกจากระบบ**

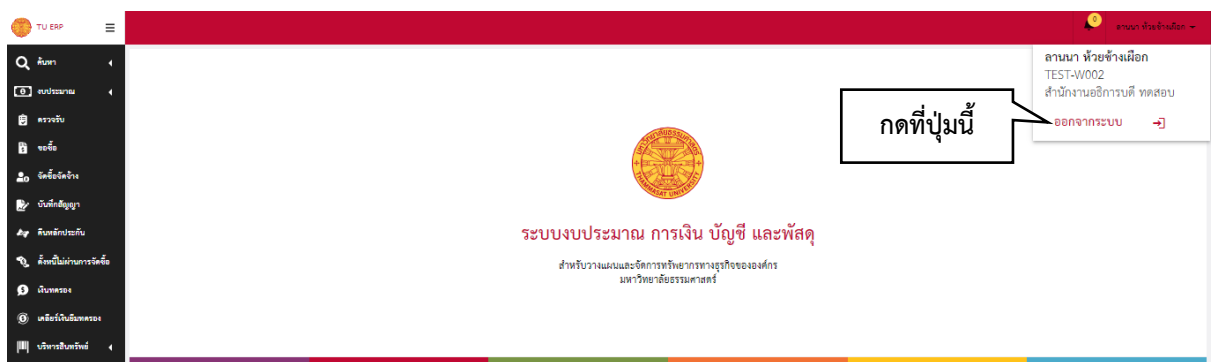

ให้ผู้ใช้งานดำเนินการตามขั้นตอนด้านล่างเมื่อต้องการออกจากระบบหลังจากปฏิบัติงานเสร็จเรียบร้อยแล้ว

# **ขั้นตอนการออกจากระบบ**

- 1. ใช้เมาส์กดที่ชื่อของผู้ใช้งานที่ปรากฏตรงด้านบนขวาของหน้าจอ
- 2. เลื่อนเม้ามาที่ปุ่ม "ออกจากระบบ"
- 3. กดที่ปุ่ม "ออกจากระบบ"
- 4. หากออกจากระบบสำเร็จจะปรากฏหน้าสำหรับเข้าสู่ระบบ

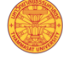

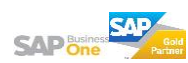

## **Āน้าĀลัก**

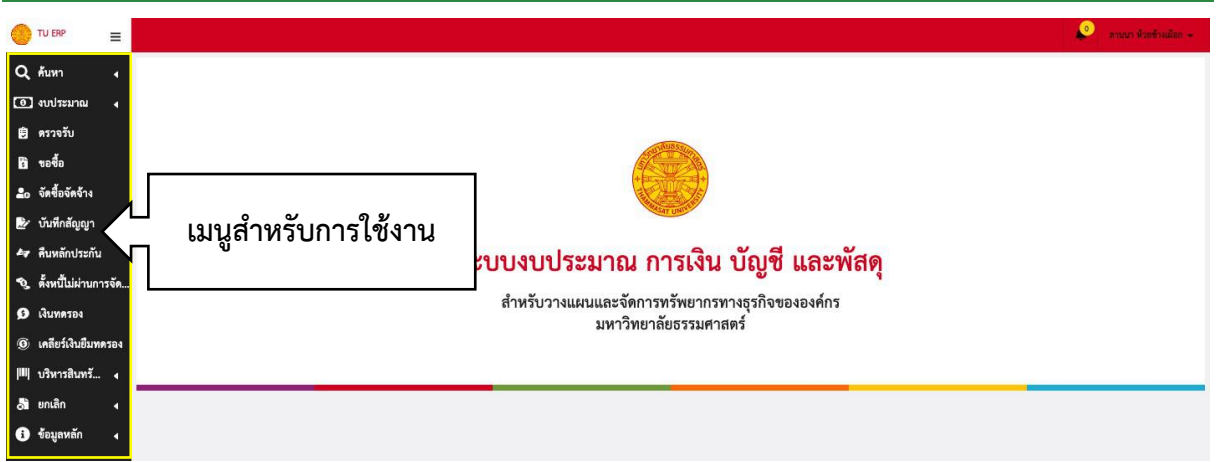

หน้าหลักจะปรากฏหากผู้ใช้งานเข้าสู่ระบบสำเร็จ และจะพบ<mark>เมนูที่ผู้ใช้งานมีสิทธิ์เข้าถึงได้</mark>ที่ด้านซ้ายของหน้าจอ ซึ่ง สิทธิ์การเข้าถึงจะถูกกำหนดให้โดยผู้ดูแลระบบ (System Admin) และ/หรือ ผู้ใช้งานระบบ (Local Admin)

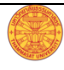

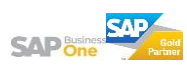

# **ขอซื้อขอจ้าง**

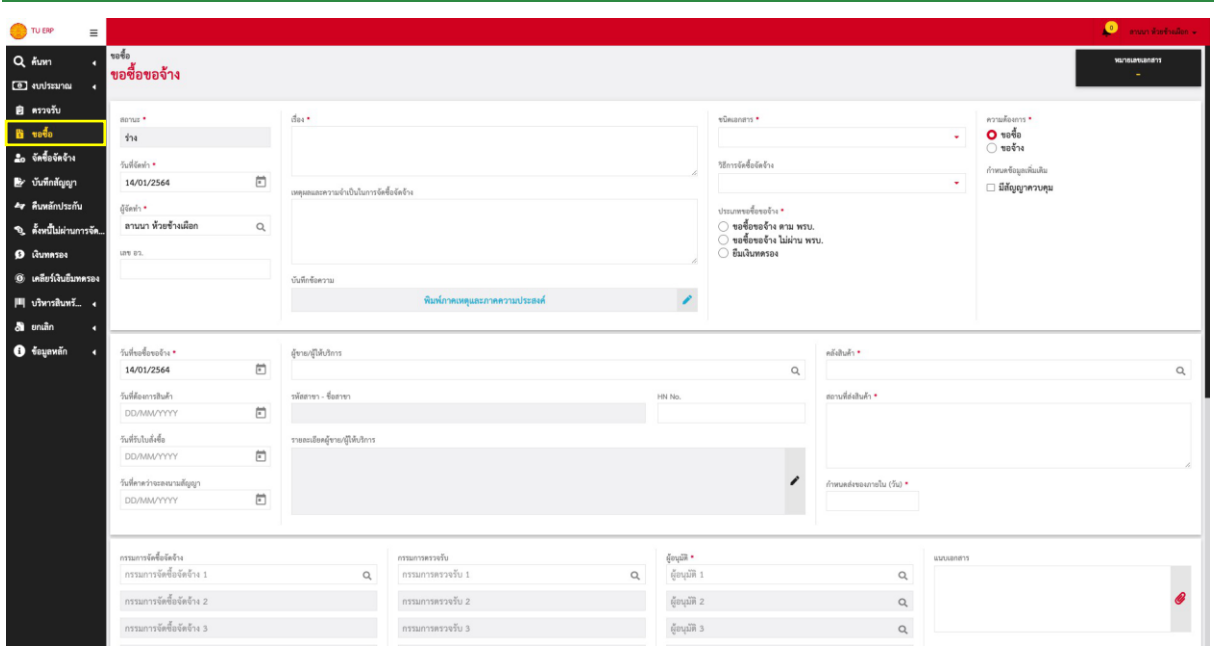

### **การเข้าถึงĀน้าใช้งาน**

- ี<br>1. กดที่เมนูด้านข้างที่ชื่อว่า "ขอซื้อขอจ้าง"
- 2. จากนั้นระบบจะเปิดหน้าการทำงานขึ้นมา (ดังภาพด้านบน)

### **ขั้นตอนการกรอกข้อมูล**

ให้ผู้ใช้งานกรอกข้อมูลตามเงื่อนไขของแต่ละช่องที่ปรากฏในหน้าจอ ดังนี้

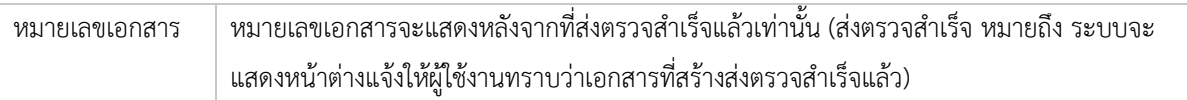

#### **ÿ่วนรายละเอียดเอกÿาร**

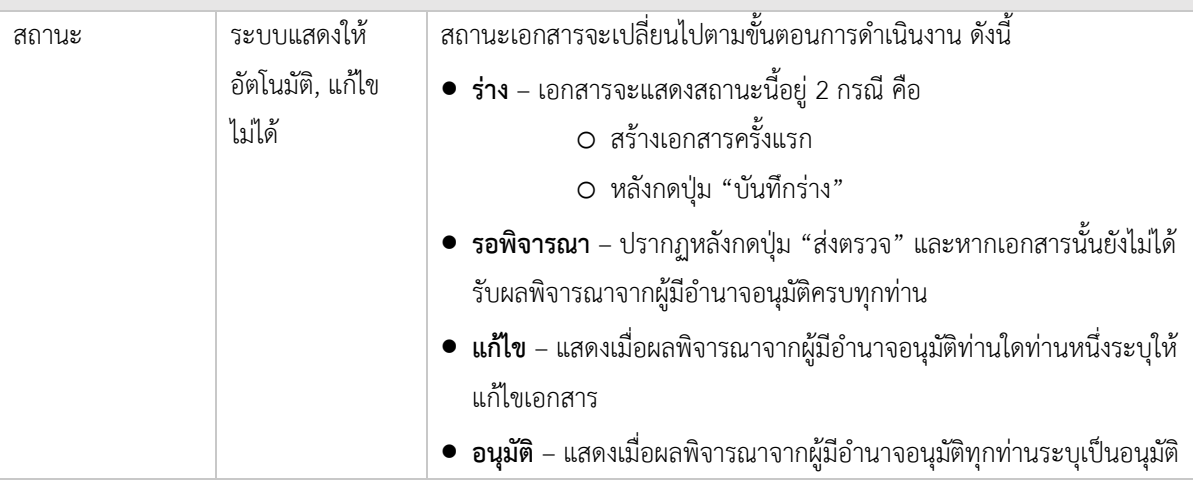

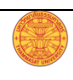

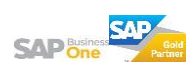

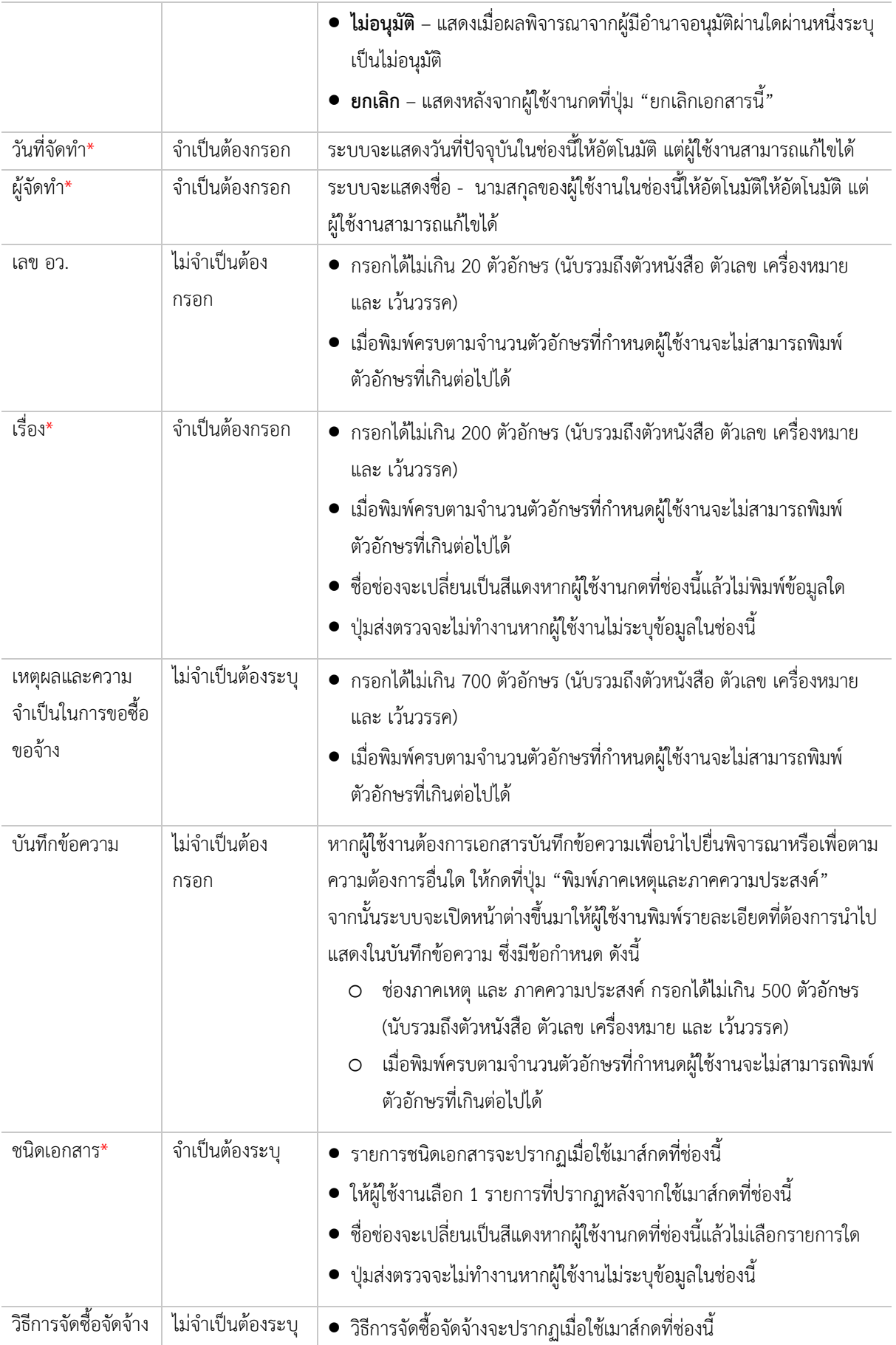

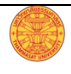

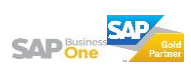

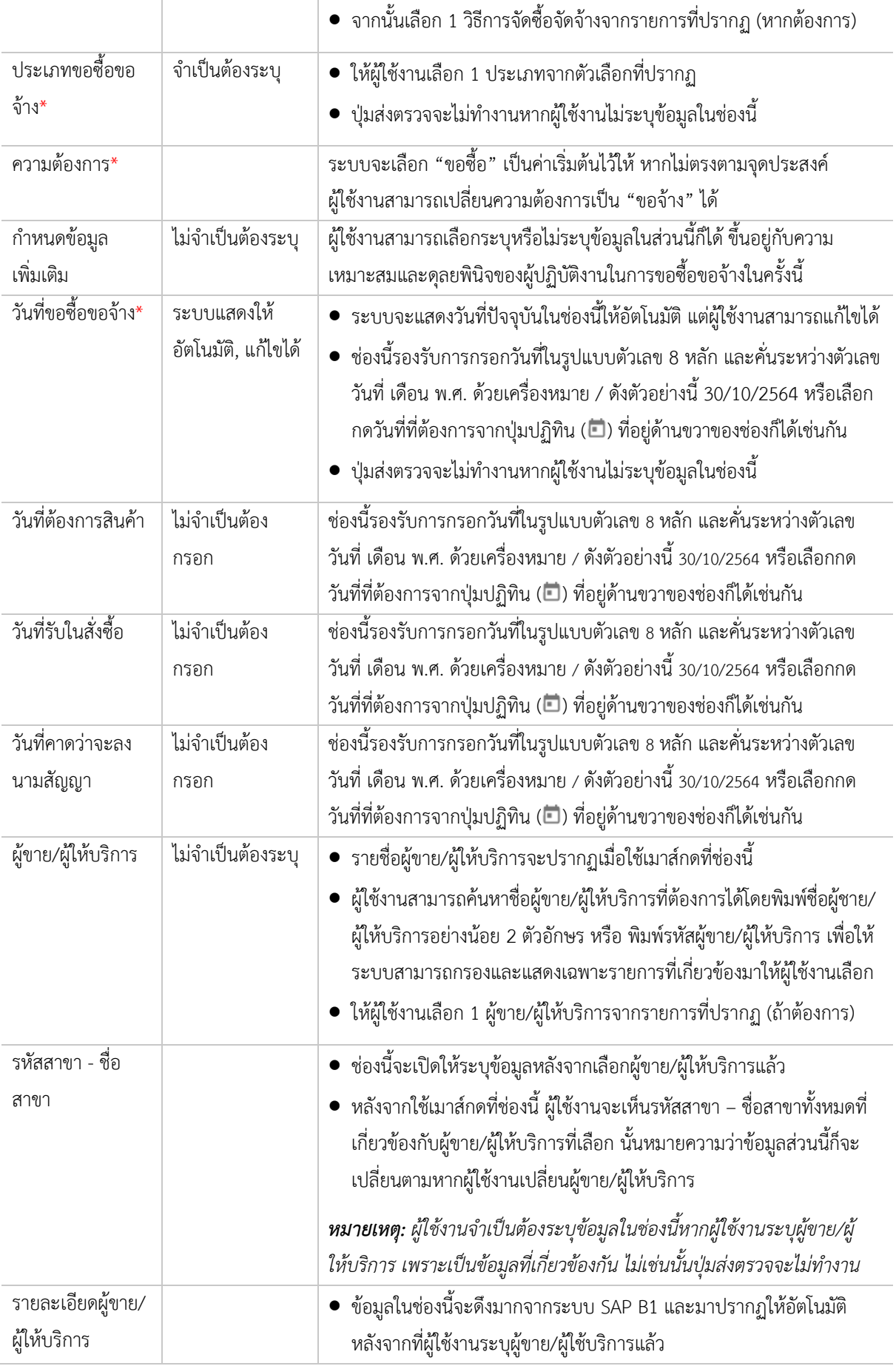

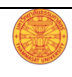

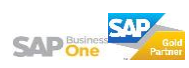

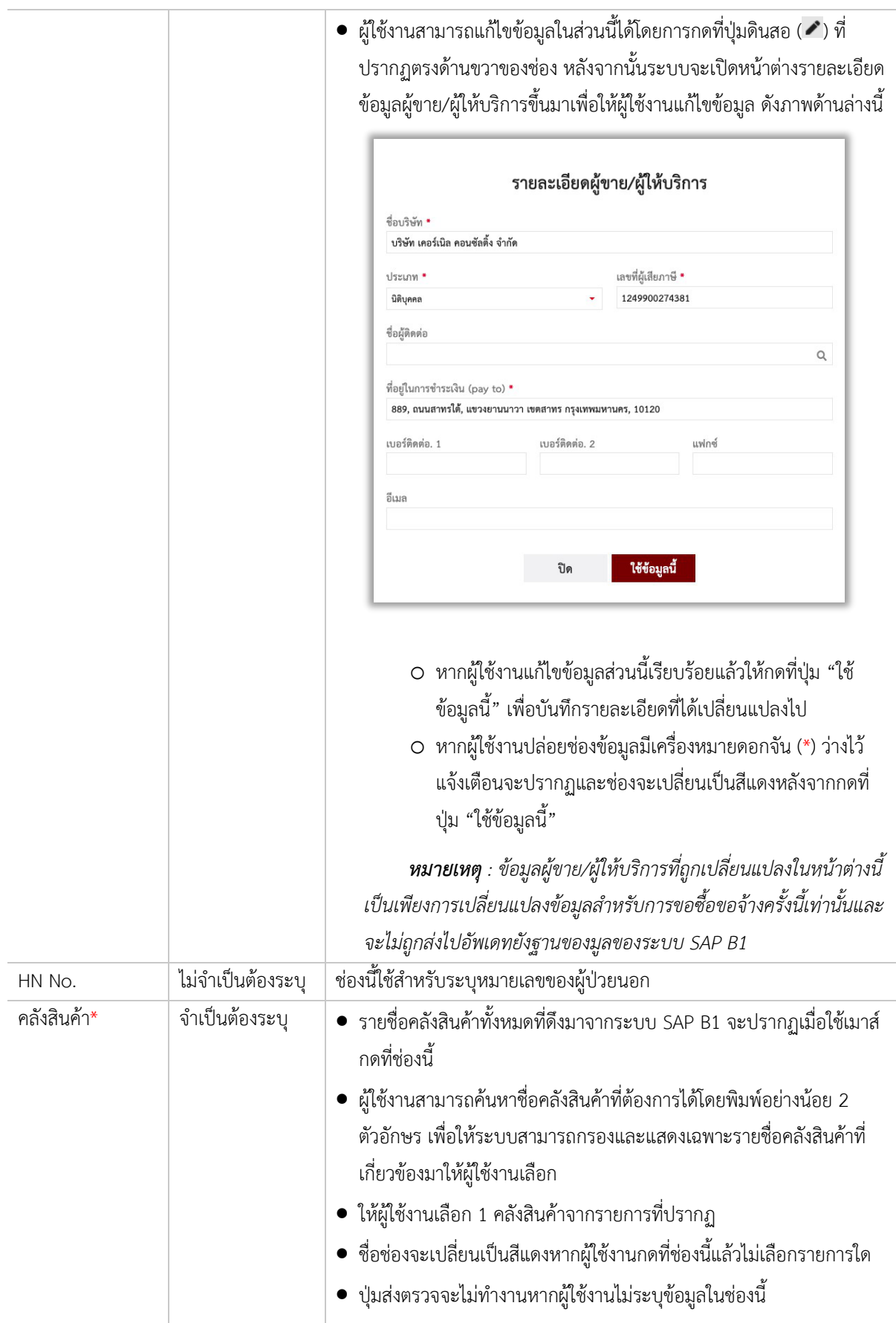

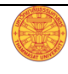

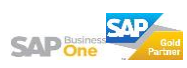

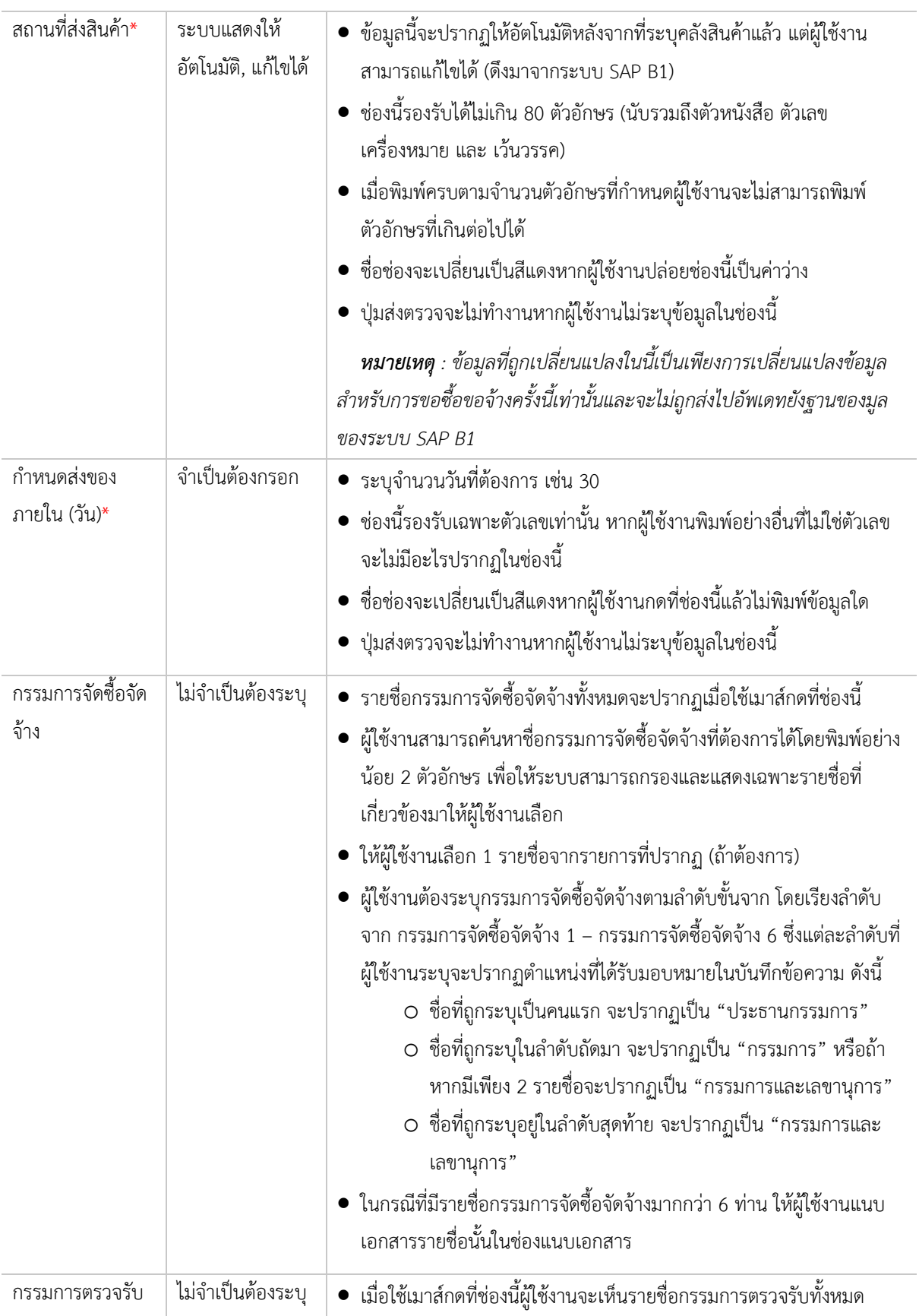

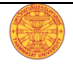

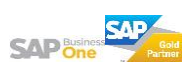

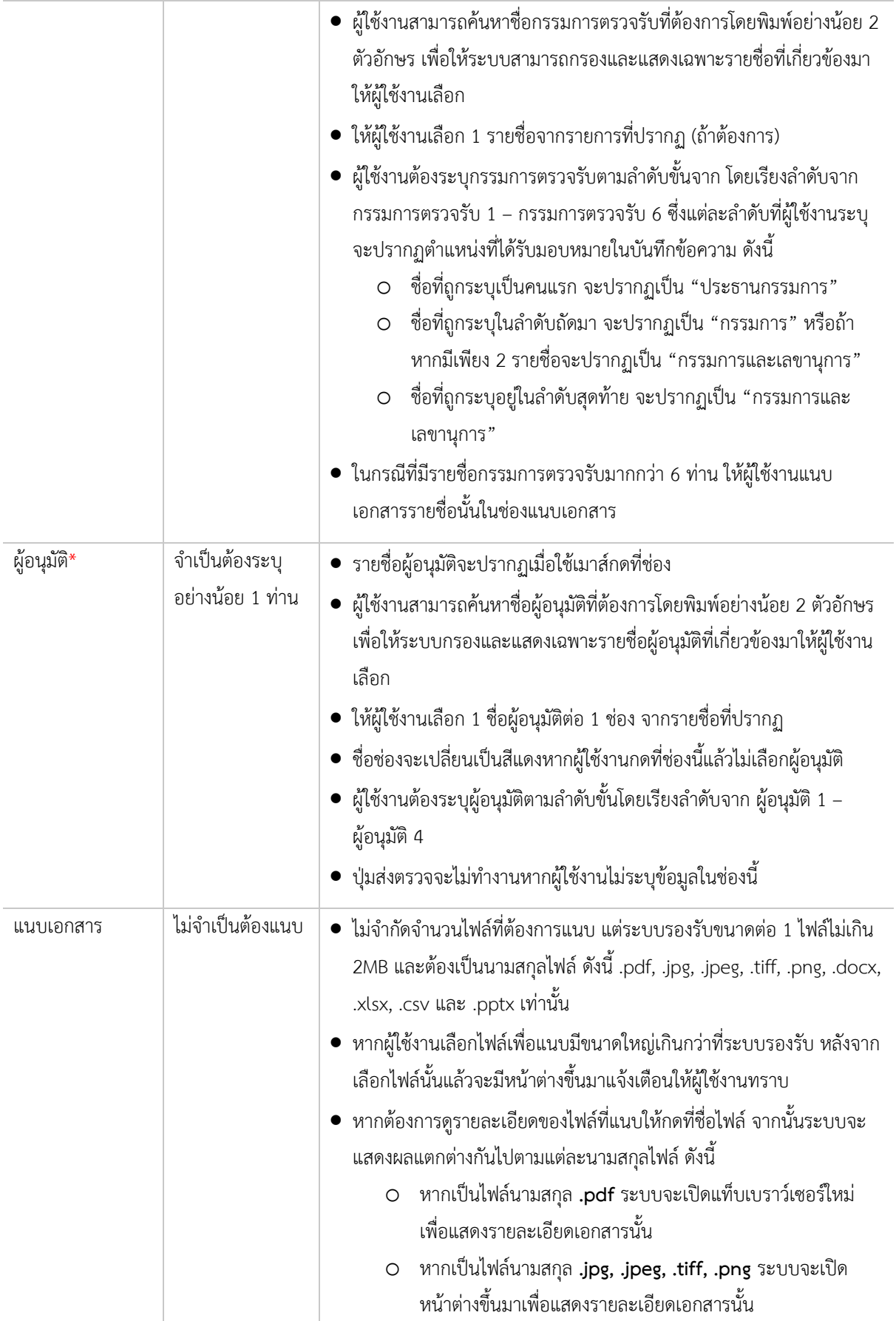

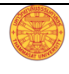

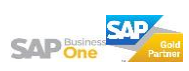

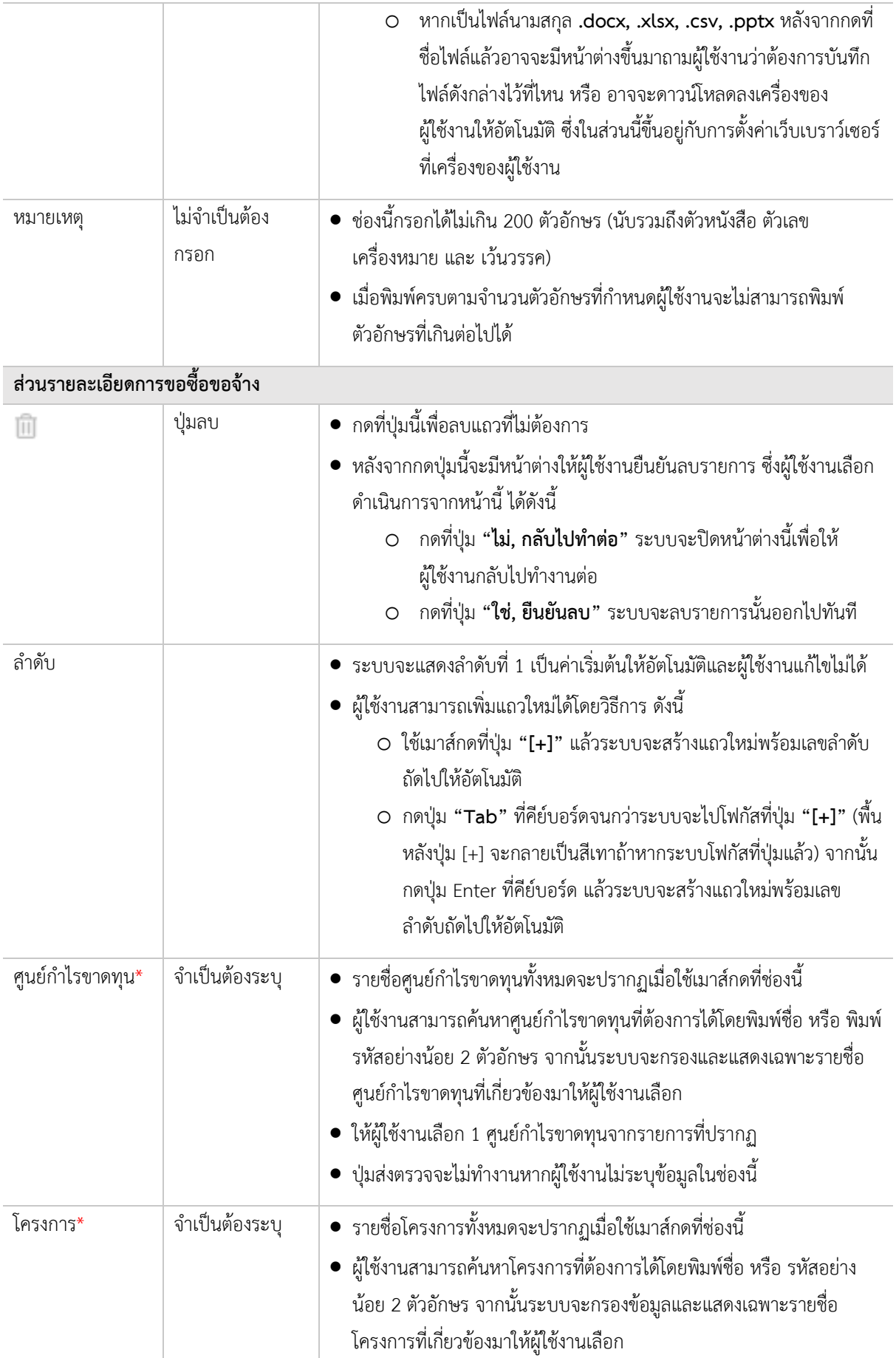

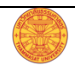

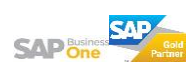

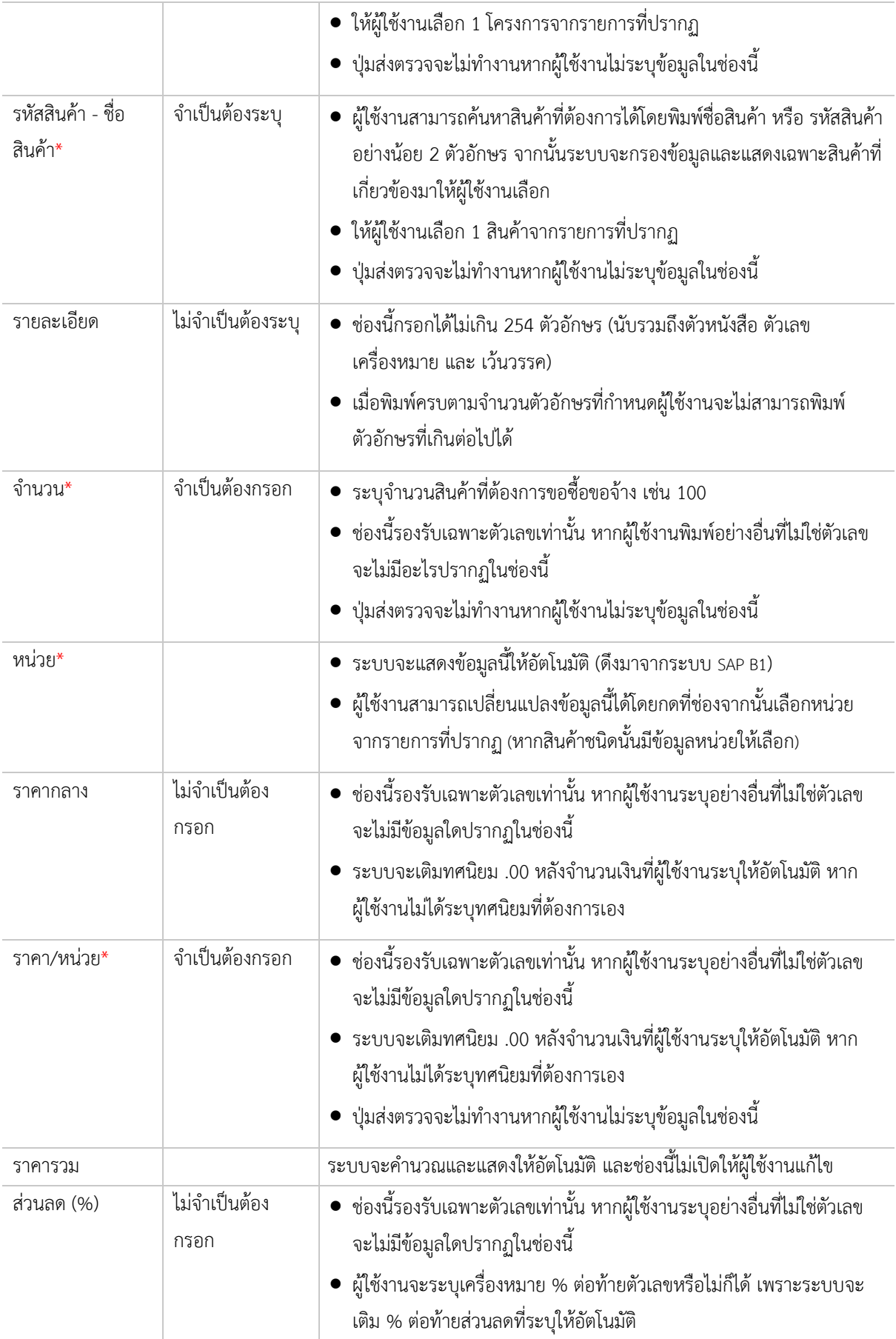

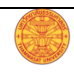

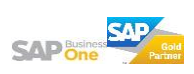

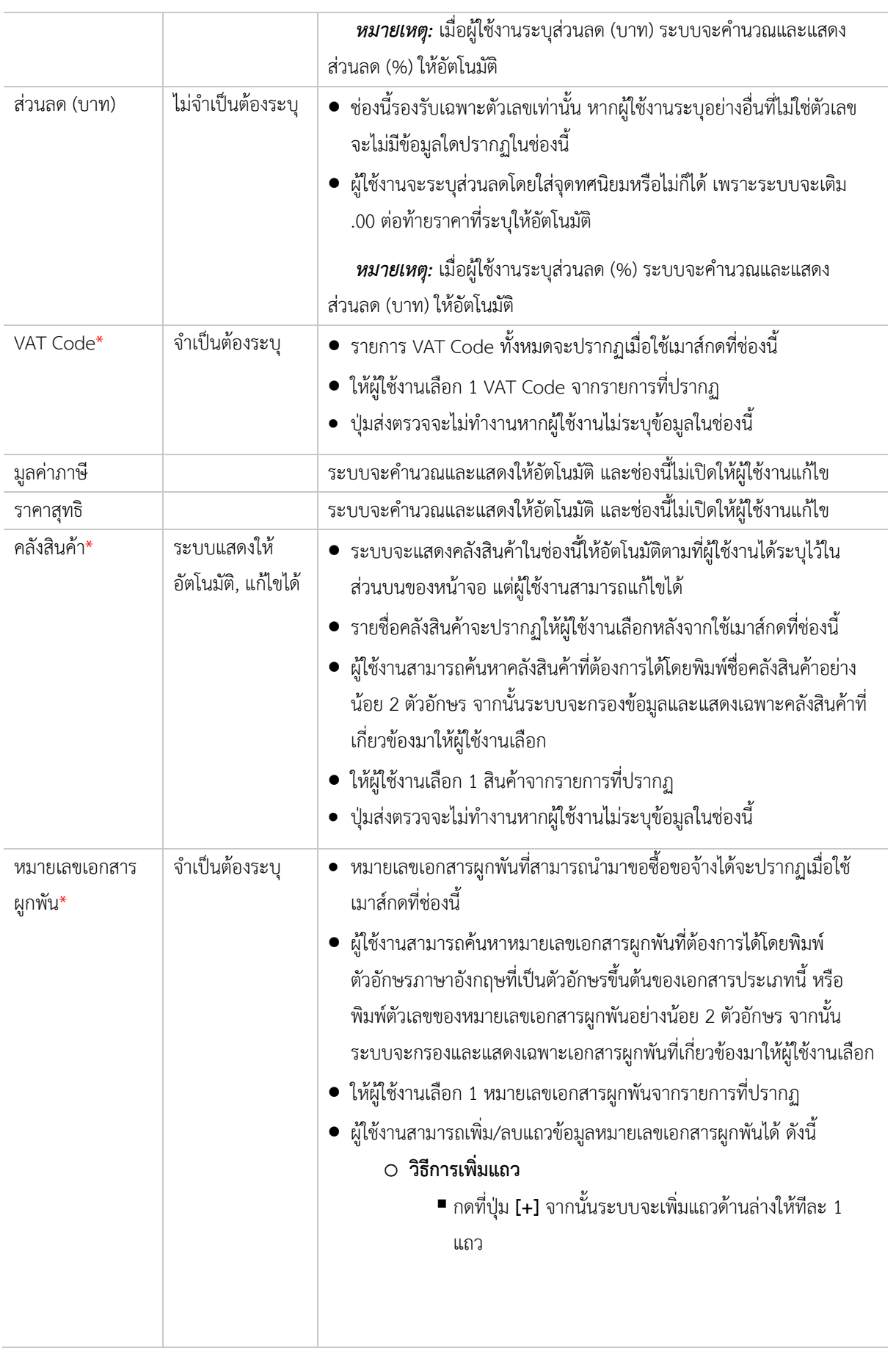

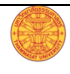

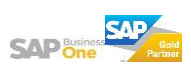

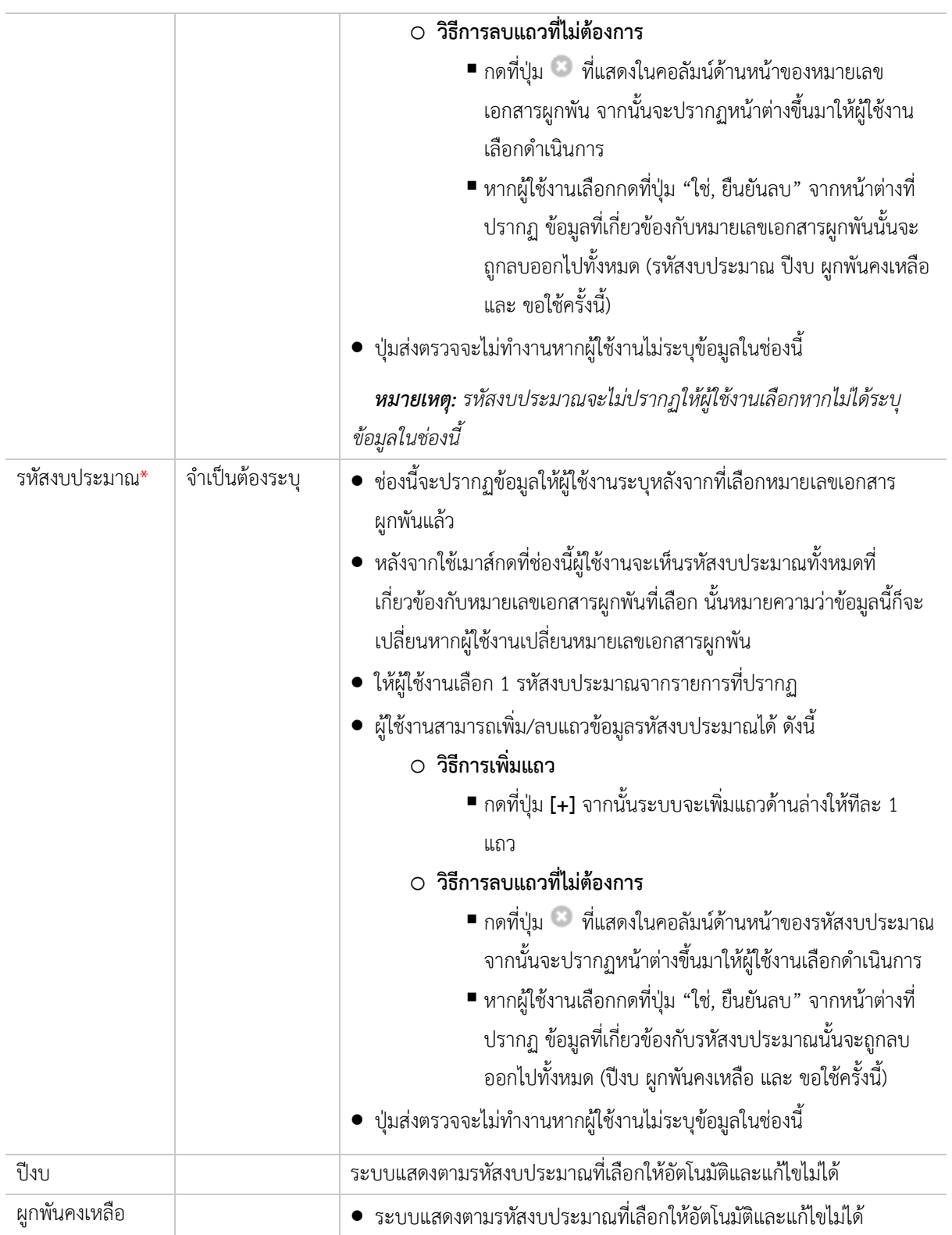

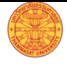

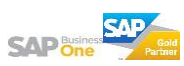

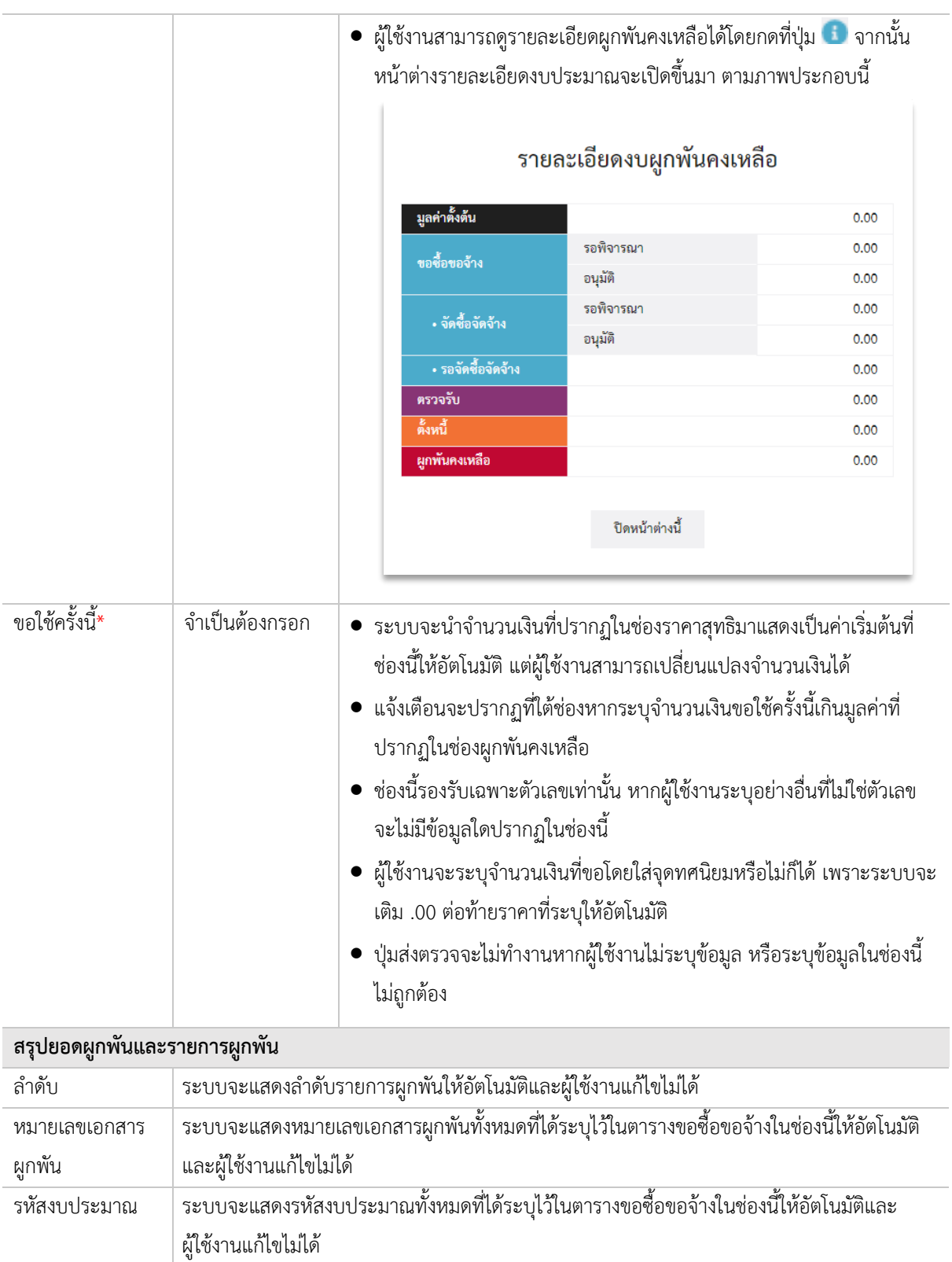

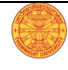

แก้ไขไม่ได้

ไม่ได้

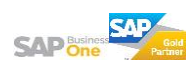

่ ผูกพันตั้งต้น ระบบจะแสดงจำนวนเงินผูกพันตั้งต้นของแต่ละรหัสงบประมาณที่ช่องนี้ให้อัตโนมัติและผู้ใช้งาน

ขอใช้ครั้งนี้ ระบบจะคำนวณและแสดงยอดรวมของการขอซื้อขอจ้างครั้งนี้ในช่องนี้ให้อัตโนมัติและผู้ใช้งานแก้ไข

![](_page_19_Picture_181.jpeg)

### **ÿ่งขออนุมัติขอซื้อขอจ้าง**

![](_page_19_Picture_182.jpeg)

![](_page_19_Picture_4.jpeg)

![](_page_19_Picture_5.jpeg)

### **บันทึกร่างเอกÿาร**

บันทึกเพื่อป้องกันข้อมูลที่ได้กรอก/ระบุไว้สูญหายหากเกิดข้อผิดพลาดไม่ว่าจะทางระบบหรือปัจจัยอื่น หรือเพื่อ กลับมาดำเนินการต่อภายหลัง หรือหากยังไม่ต้องการส่งเอกสารไปยังผู้มีอำนาจอนุมัติ

![](_page_20_Picture_188.jpeg)

### **การแจ้งเตือนĀากออกจากĀน้าการท างานโดยยังไม่ได้บันทึกข้อมูล**

![](_page_20_Picture_189.jpeg)

### **ดูตัวอย่างบันทึกข้อความ**

![](_page_20_Picture_190.jpeg)

![](_page_20_Picture_8.jpeg)

![](_page_20_Picture_9.jpeg)

![](_page_21_Picture_154.jpeg)

#### **ยกเลิกการÿร้างเอกÿาร**

![](_page_21_Picture_155.jpeg)

### **แก้ไขเอกÿารที่ÿ่งตรวจไปแล้ว**

ผู้ใช้งานสามารถแก้ไขเอกสารที่ส่งตรวจไปแล้วได้ หากเอกสารที่ส่งไปนั้นยังไม่ได้รับผลพิจารณาจากผู้อนุมัติ โดยกดที่ ปุ่ม "แก้ไขเอกสาร"

![](_page_21_Picture_156.jpeg)

![](_page_21_Picture_157.jpeg)

![](_page_21_Picture_8.jpeg)

![](_page_21_Picture_9.jpeg)

![](_page_22_Picture_117.jpeg)

### ยกเลิกเอกสารขอซื้อขอจ้างที่สร้างไว้หรือที่ส่งตรวจไปแล้ว

เอกสารที่ผู้ใช้งานสามารถยกเลิกได้ต้องเป็นเอกสารที่อยู่ในสถานะ "ร่าง" หรือเอกสารที่ส่งตรวจไปแล้วแต่ยังไม่ได้รับ ผลการอนุมัติเท่านั้น

![](_page_22_Picture_118.jpeg)

![](_page_22_Picture_5.jpeg)

![](_page_22_Picture_6.jpeg)